## **How to set up an email account in Outlook 2010**

1. Open Outlook 2010 by clicking on the icon, or finding it in Program Files.

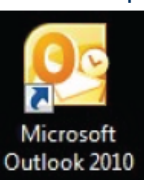

2. Go to File > Info > Account Settings > Account Settings and click on it.

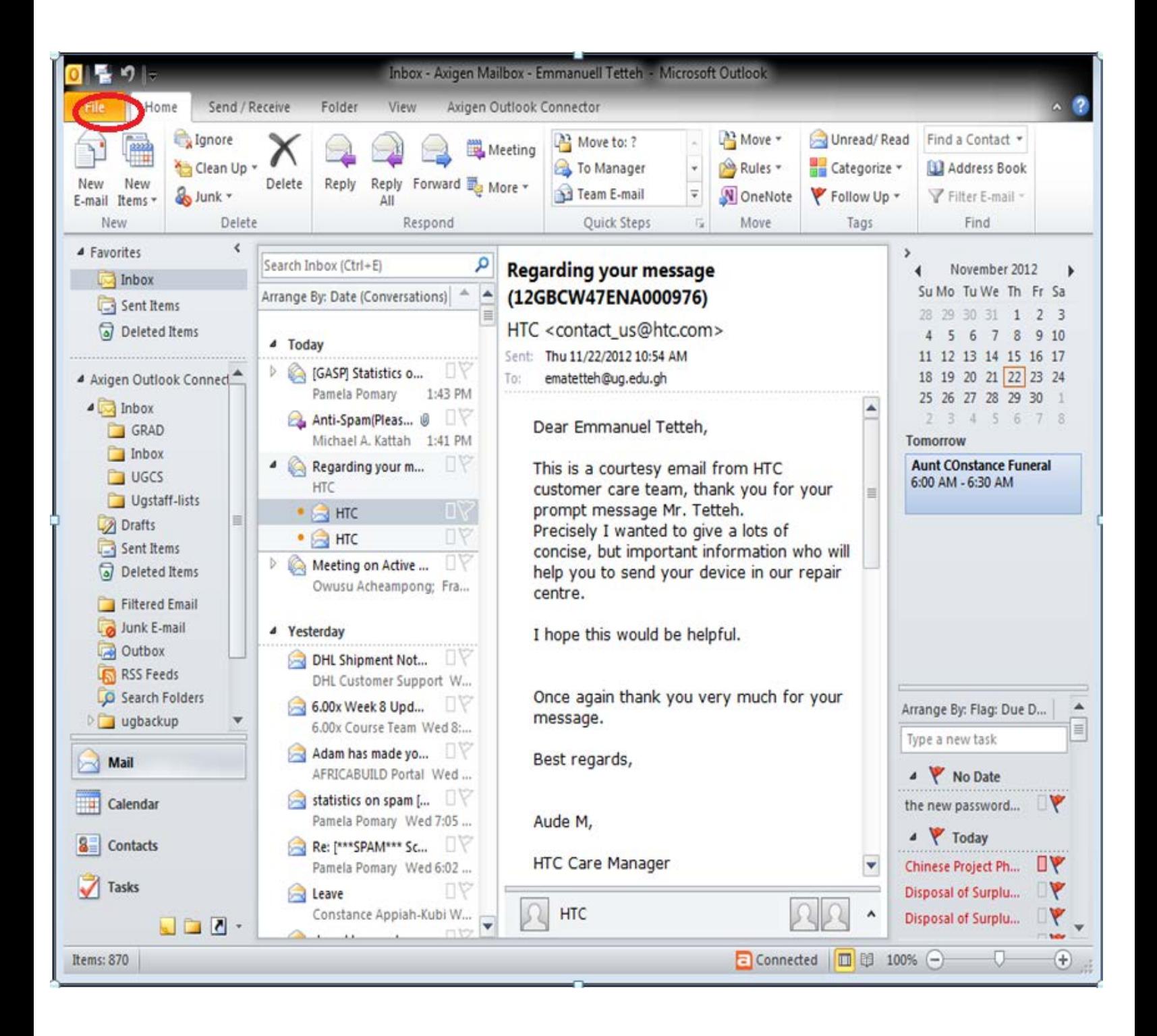

11/22/12

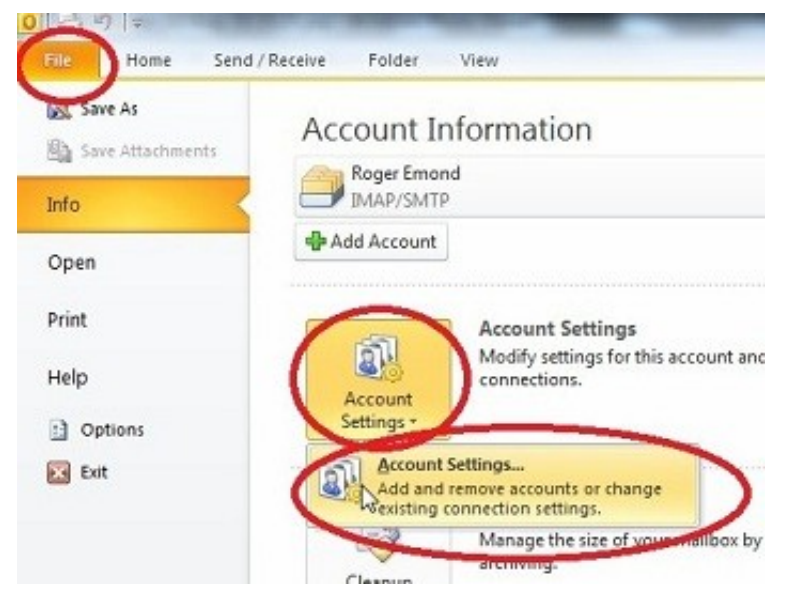

- 3. If you are not already on the Email tab, click on it and choose New.
- 4. In the Auto Account Setup box, enter Your Name, E-mail Address, Password, and Retype Password.

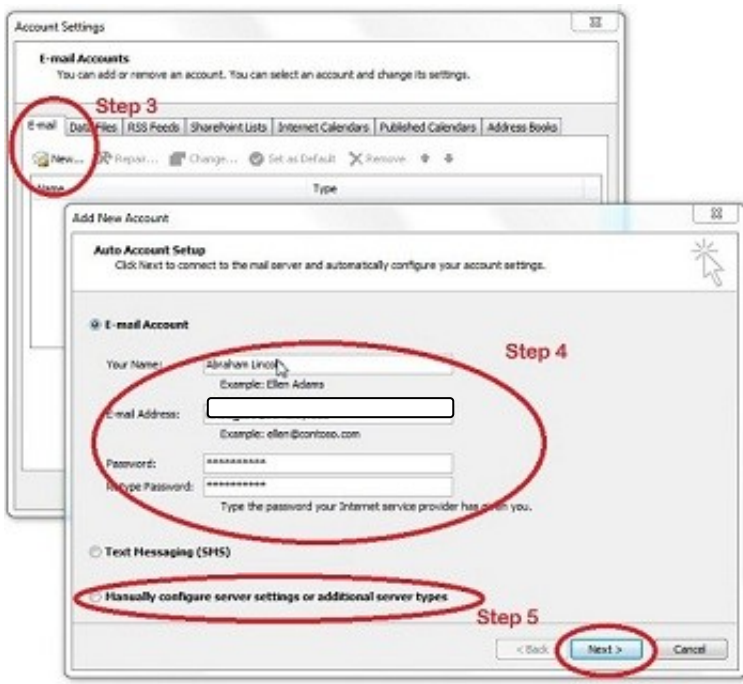

- 5. Choose Manually configure server settings or additional server types and click Next.
- 6. Choose Internet E-mail and click Next.
- 7. Under Server Information enter the following:
	- Account Type: POP

Incoming mail server: pop.ug.edu.gh

Outgoing mail server (SMTP): smtp.ug.edu.gh

Username (**xxx**): (this is the part of your email address in front of the **xxx@ug.edu.gh** sign)

Password: (this is the same as your email account password)

## 8. Click on More Settings.

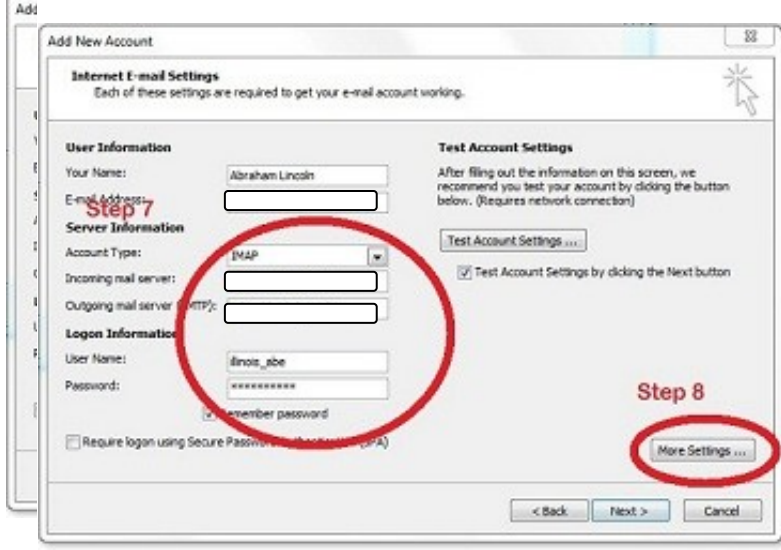

9. Click on the Outgoing Server tab.

10. Check the box in front of "My outgoing server (SMTP) requires authentication" and make sure to select "Use same settings as my incoming mail server" as well.

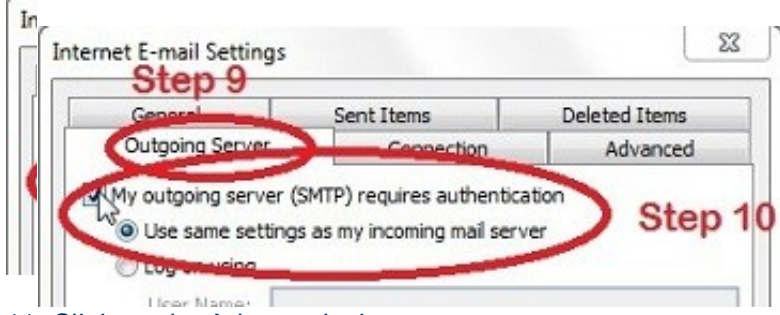

11. Click on the Advanced tab.

## 12. Before "**Use the following type of encrypted connection**" leave the check box

- 13. Set the **Incoming server** (**POP)** port to 110.
- 14. Set the **Outgoing server** (**SMTP**) port to 25.

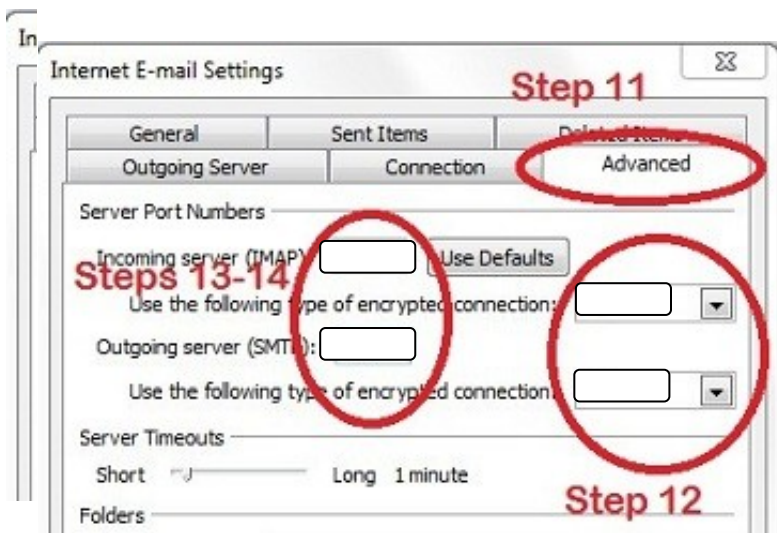

Below "**Outgoing Server (SMTP)",** there is "**Use the following type of encryption connection**" and Choose "None" from the drop down menu. When you're done

15. Click on OK, Next, Close, Finish.